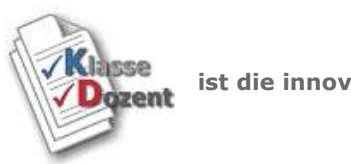

isteuese<br>Dozent ist die innovative Software für Lehrer und Dozenten

## KlasseDozent in 3 Schritten

Erstellen Sie in 3 Schritten schnell und effizient Klausuren, Arbeitsblätter und Scripte.

## Schritt 1 - Aufgaben bearbeiten

Klicken Sie in der Übersicht auf den Menüeintrag Aufgaben bearbeiten.

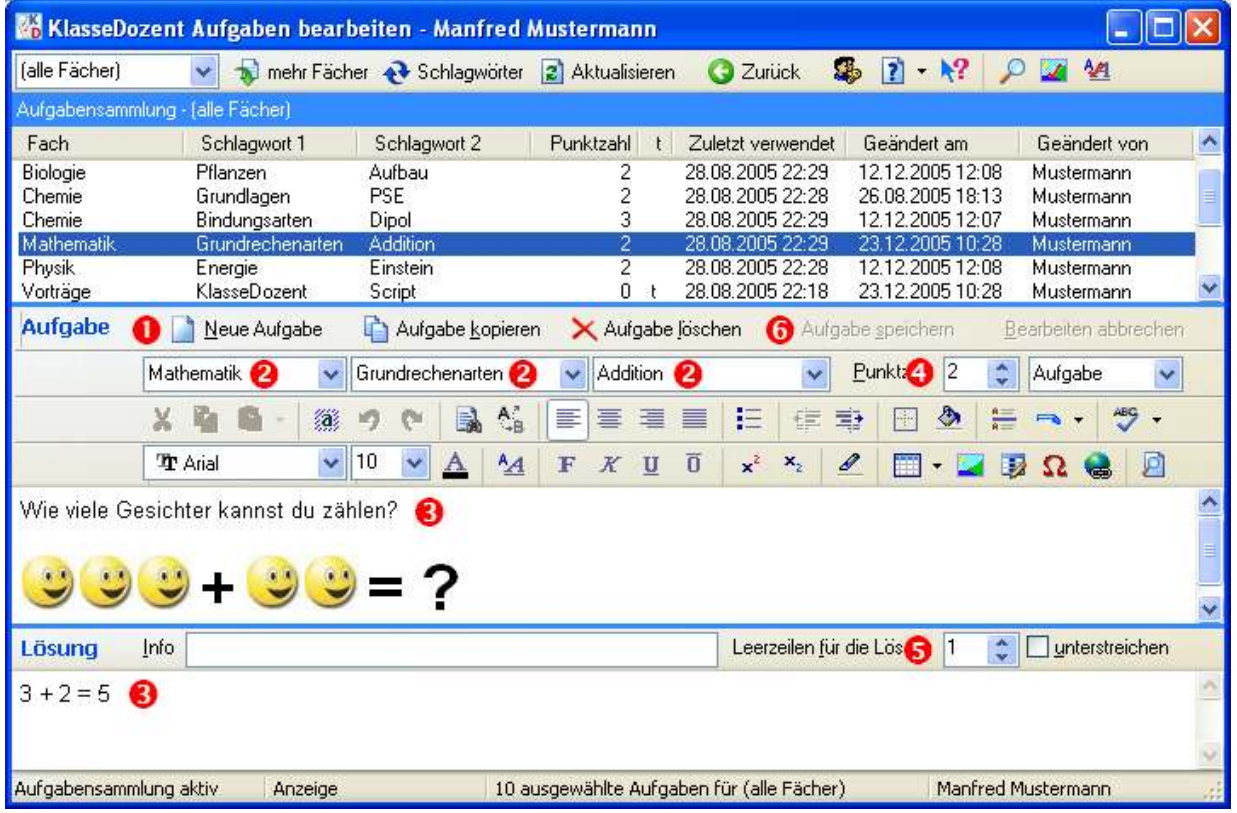

1 Legen Sie eine neue Aufgabe mit der Schaltfläche Neue Aufgabe an.

2 Geben Sie das Fach sowie Schlagwort1 und Schlagwort2 an.

3 Geben Sie den Aufgaben- und Lösungstext ein.

4 Vergeben Sie die Punktzahl für diese Aufgabe.

5 Legen Sie die Anzahl der Leerzeilen fest, die zum Eintragen der Lösung im Ausdruck verwendet werden. (Sie können später beim Drucken wählen, mit oder ohne Leerzeilen zu drucken).

6 Speichern Sie die Aufgabe mit der Schaltfläche V Aufgabe speichern.

Tipp: In Ihren **Einstellungen** können Sie auf der Registerkarte Aufgaben/Klausuren einstellen, ob Sie darauf hingewiesen werden möchten, wenn Sie ein Schlagwort vergessen haben und ob die Eingabe der Anzahl Punkte oder Leerzeilen Pflicht ist.

## Schritt 2 - Vorlagen verwalten

P Tipp: Verwenden Sie für Ihren ersten Ausdruck zunächst die Vorlage Klausur1, dann können Sie Schritt 2 komplett überspringen und direkt mit Schritt 3 fortfahren.

Klicken Sie in der Übersicht auf den Menüeintrag Vorlagen verwalten.

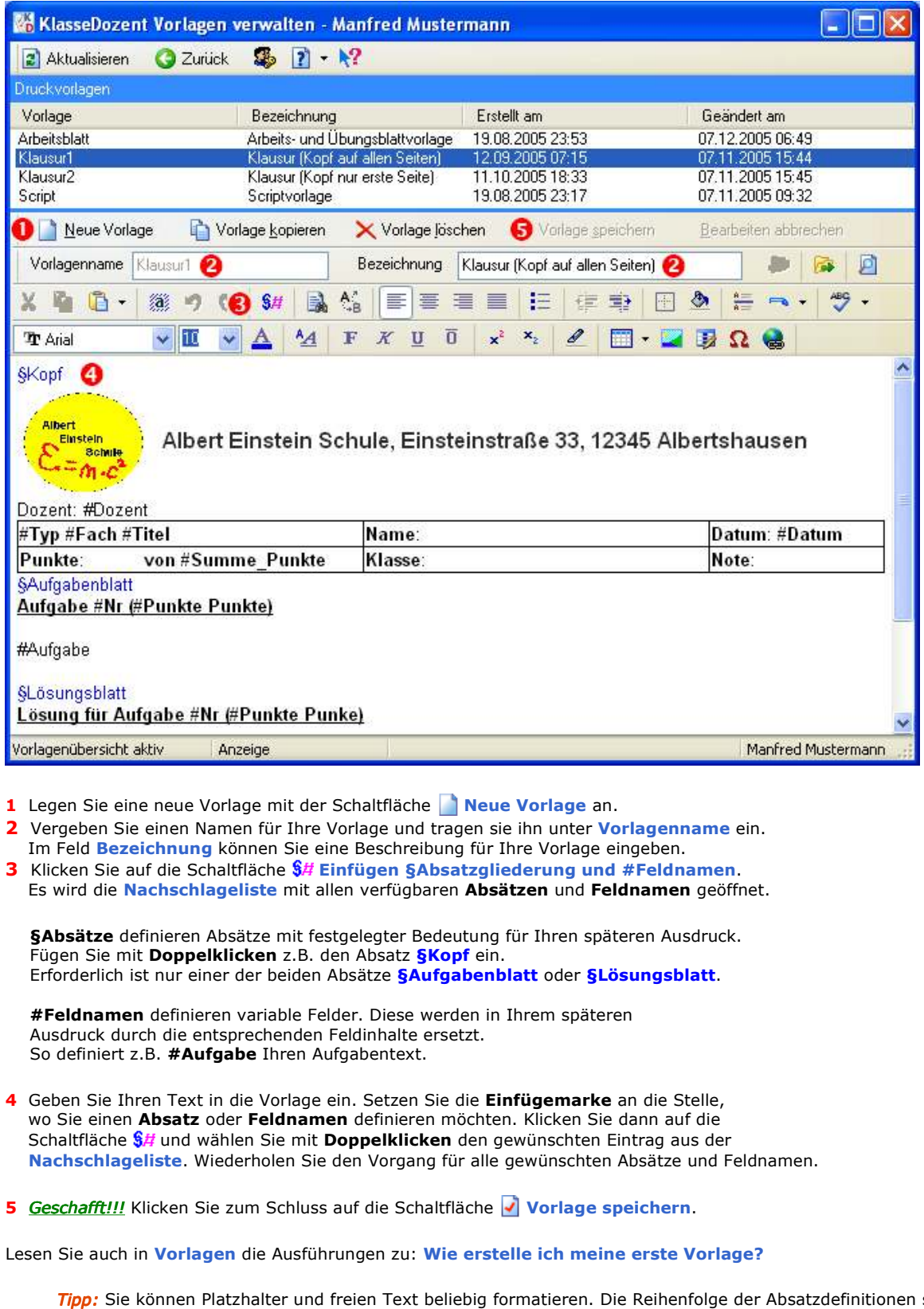

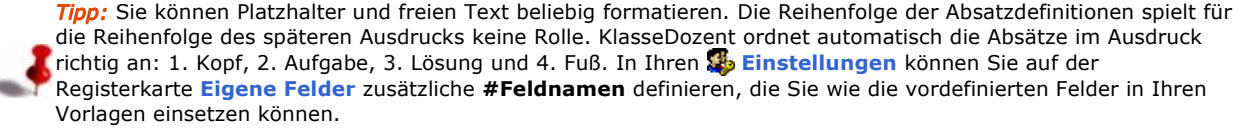

## Schritt 3 - Klausur/Übung erstellen

Klicken Sie in der Übersicht auf den Menüeintrag Klausur/Übung erstellen.

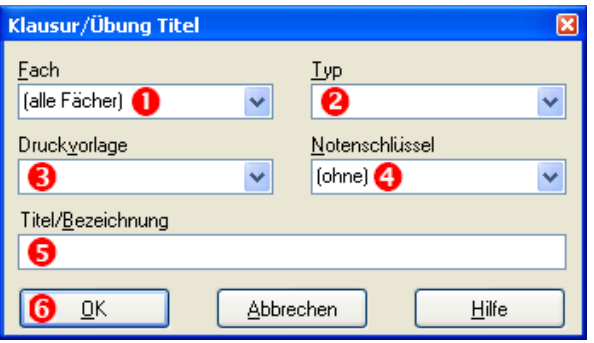

- 1 Wählen Sie ein gültiges Fach für die Klausur aus der Nachschlageliste. Das Fach muss in der Aufgabensammlung existieren.
- 2 Wählen Sie einen bereits existierenden Typ aus der Nachschlageliste oder geben Sie hier einen frei wählbaren neuen Typ ein.
- 3 Wählen Sie eine gültige Druckvorlage aus der Nachschlageliste. Die Vorlage muss existieren.
- 4 Wenn Sie in Ihrer Klausur einen Notenschlüssel verwenden möchten wählen Sie diesen aus der Nachschlageliste, sonst wählen Sie (ohne).
- 5 Tragen Sie eine Bezeichnung ein.
- 6 Klicken Sie auf die Schaltfläche OK.

Die folgende Ansicht zeigt im linken oberen Teil Ihre Aufgabensammlung und rechts den Klausurteil.

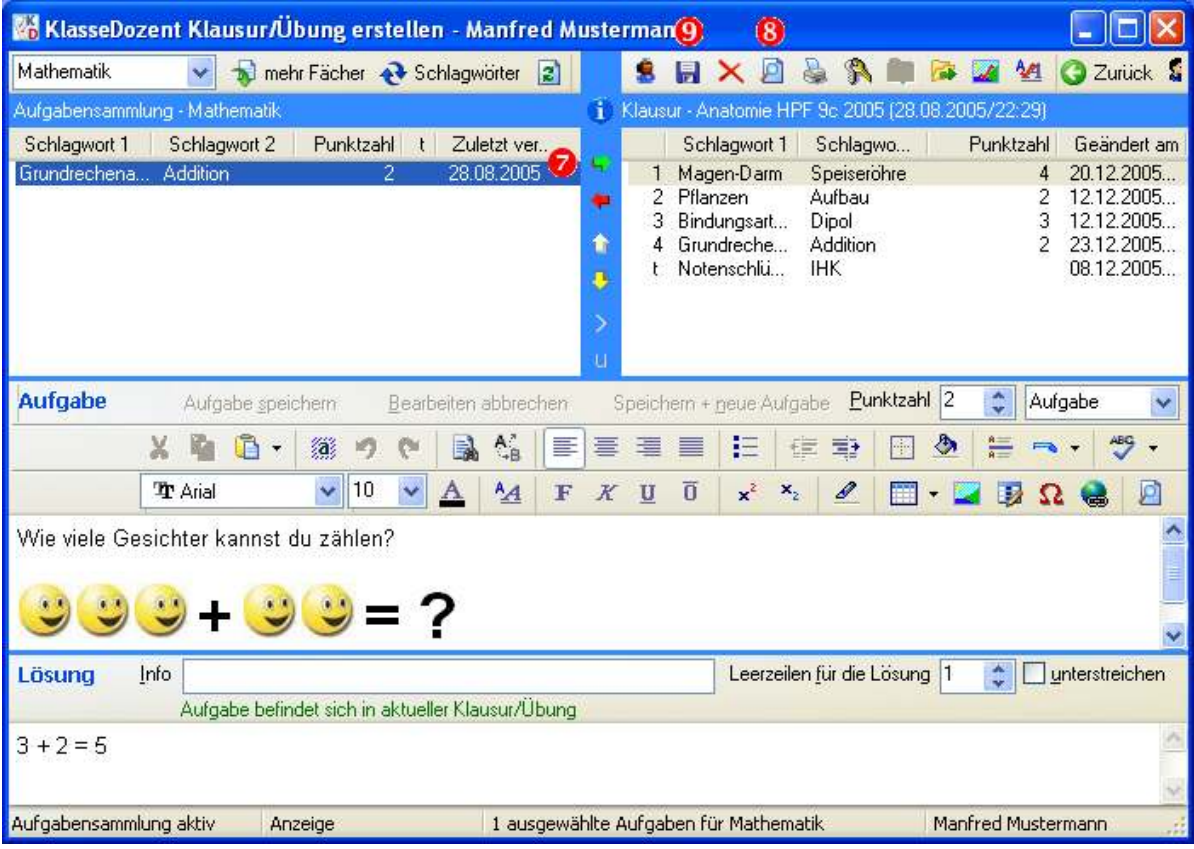

- 7 Markieren Sie in der Aufgabensammlung eine Aufgaben und übernehmen Sie diese mit Doppelklicken oder der Schaltfläche grüner Pfeil rechts in den Klausurteil. Wiederholen Sie den Vorgang für alle Aufgaben, die Sie in die Klausur übernehmen möchten. Mit den <sup>1</sup> gelben Pfeilen können Sie die Reihenfolge einer markierten Aufgabe in der Klausur ändern und mit dem **+ roten Pfeil links** können Sie eine markierte Aufgabe aus der Klausur entfernen.
- 8 Schauen Sie sich den Ausdruck in der **D** Vorschau an und **drucken** Sie die Klausur.
- 9 Speichern Sie Ihre Klausur mit der Schaltfläche F Klausur/Übung speichern.

Tipp: Im Feld Typ können Sie ohne Beschränkungen Eintragungen vornehmen. Speichern Sie eine Klausur z.B. mit dem Typ Prüfung ab, merkt **KlasseDozent** sich diesen neuen Typ und bietet ihn später in einer Auswahlliste an. Geben Sie am sinnvollsten für Titel/Bezeichnung die Klassenbezeichnung, Kursbezeichnung mit Jahrgang ein – so können Sie später in der Klausurübersicht sofort erkennen, welcher Kurs welches Script erhalten hat oder welche Klausur er schon geschrieben hat.